## グリーン調達(職員調達)マニュアル

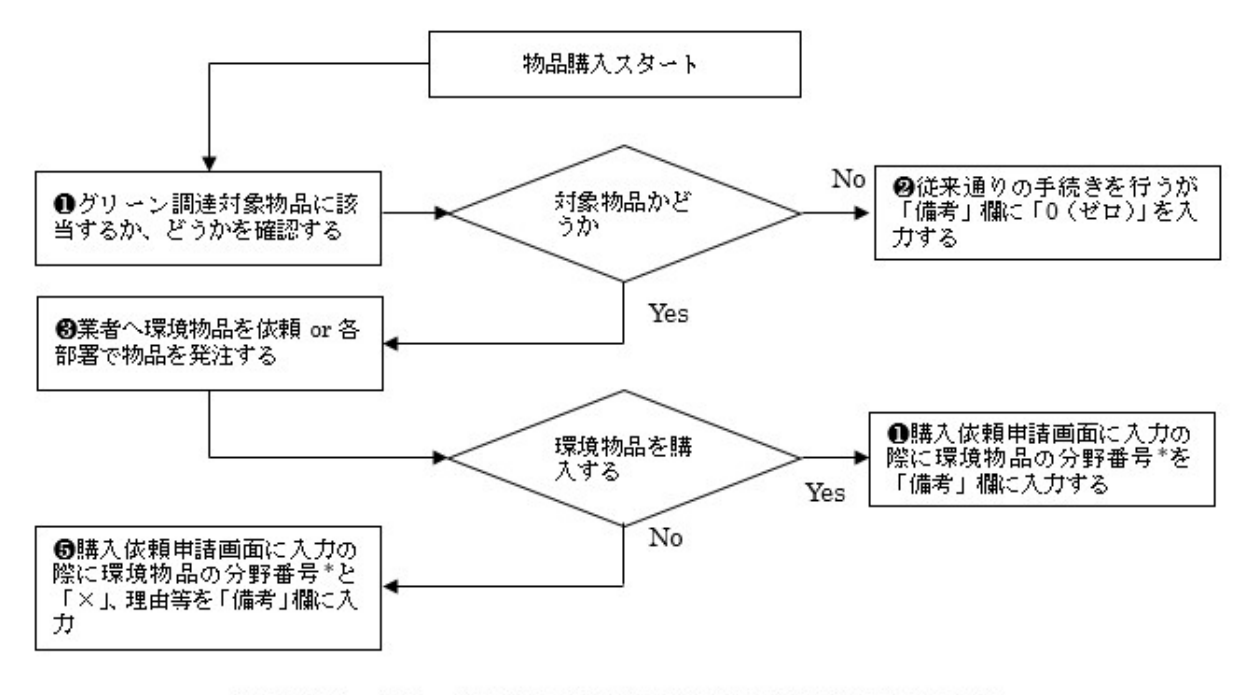

分野番号\*:グリーン調達を実施する物品の含まれる分野の通し番号 入力は「全角」とする

### ❶対象物品の確認

○各部署で物品を購入する場合、グリーン調達の対象物品(紙類、文具類、家電製品等)であるか どうか、を「方針」で確認してください。

(方針) http://www.kankyo-kyouiku.21c.osakafu-u.ac.jp/green/

○実験器具、計測機器、専門家しか購入しない特殊な物品はグリーン調達の対象外です。従来通 り、購入、入力して発注してください。

### ❷非対象物品の場合

○非対象物品の場合は、「購入依頼申請画面」の「備考」欄の冒頭に「0(ゼロ)」を全角で入力し てください。

(非対象物品については、本来は何も入力する必要性はありませんが、確認のため、原則として、 「0」を入力してください。)

❸各部署で発注

○物品を業者に発注する時は、原則として、発注者が環境物品を選ぶか、業者に環境物品を納入す るように指示をしてください。業者に指示する時は、必要に応じ、下記 URL を示してください。 (判断基準)http://www.kankyo-kyouiku.21c.osakafu-u.ac.jp/green/

○通常物品と比べ、環境物品が高価な場合でも、できる限り、環境物品を購入、発注することとし ますが、その差が大きい場合は、通常物品を購入してください。「差が大きい」か、どうかの判断 は、当分の間、発注者に一任します。通常物品を購入する場合は、同に進んでください。

○「在庫切れで環境物品がない」等と言われた場合は、通常物品を購入することとし、●に進んで ください。(非対象物品の場合は❷の処理をお願いします。)

○印刷物を発注の際は、「大阪府立大学グリーン調達方針に適合するように」と業者に指示をして ください。判断基準は上記 URL に掲載していますので、業者に示してください。

○印刷物で「適合する印刷ができない」または「適合させるとかなり高価になる」等と印刷業者に 言われた場合は、通常印刷を行うこととし、●に進んでください。

❹環境物品を購入することができた時

○環境物品を購入することができた時は、「購入依頼申請画面」に通常の入力を行うとともに、「備 考」欄の冒頭に分野毎の番号(「3文具類」に該当する物品であれば「3」)を全角で入力してくだ さい。

○分野毎の番号は、以下のとおりです。

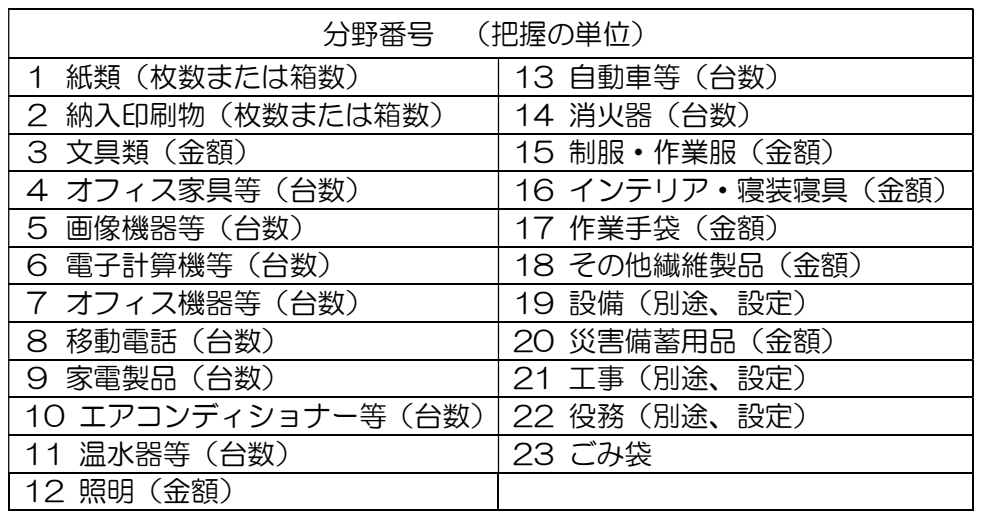

❺環境物品を購入することができなかった時

○グリーン調達を実施すべき品目で、環境物品以外の通常物品を発注した場合は、「購入依頼申請 画面」に通常の入力を行うとともに、「備考」欄の冒頭に、分野毎の番号(❹を参照)と「×」を

# 全角で入力してください。

○また、通常物品を発注しなければならなかった理由を、「備考」欄に記述してください。「備考」 に余裕がない時は、次の①~④でも結構です。

①環境物品が通常物品よりも高価だった。可能ならば何%程度、高価だったかもお願いしま す。

②在庫切れで環境物品がなかった。

③環境物品であることを見逃して、通常物品を購入してしまった。

(4)その他 ( )

## 〈購入依頼申請画面〉

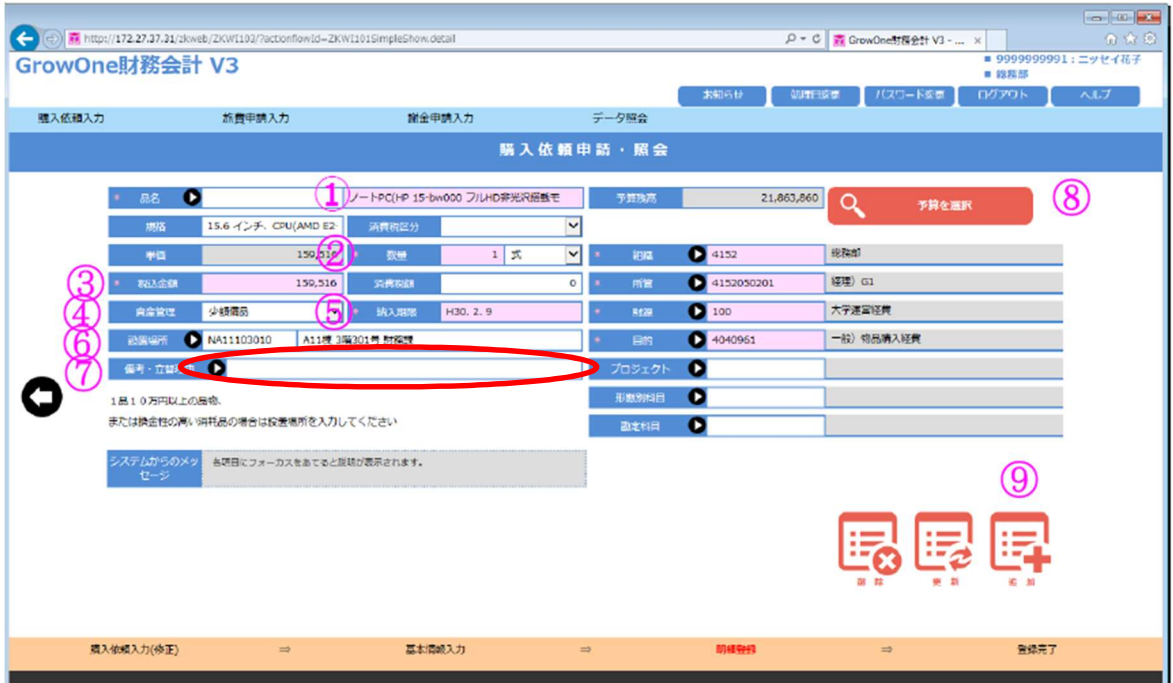

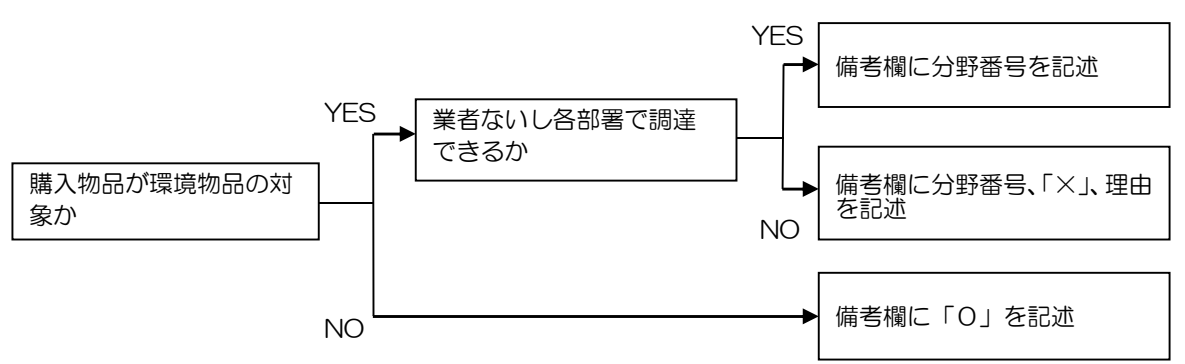

### 【留意事項】

○一つの「購入依頼申請画面」に、グリーン調達対象外の物品、環境物品、通常物品が混在すること は避け、できる限り、一つの購入物品に、一つの購入入力画面を使用してください。(行の追加 OK) ○複数の物品を購入して、1枚の見積書、納品書、請求書、領収書等がある場合で、グリーン調達対 象外の物品、環境物品、通常物品が混在している時は、当面、「グリーン調達対象外」として処理し ます。このため、「備考」には「0」を全角で入力してください。

【関連 URL】http://www.kankyo-kyouiku.21c.osakafu-u.ac.jp/green/

【質問先】

不明な点は、以下にメールで問合せをお願いします。

研究推進機構 環境教育研究センター eco-question@21c.osakafu-u.ac.jp